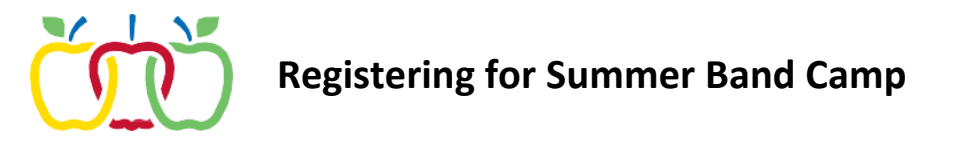

Registration for the Summer Band Camp can be done through the Parent Portal:

- 1. Log into the Infinite Campus Parent Portal with your username and password.
- 2. Click **School Store** from the left navigation.
- 3. Click **Shop** on the Appleton Area School District.

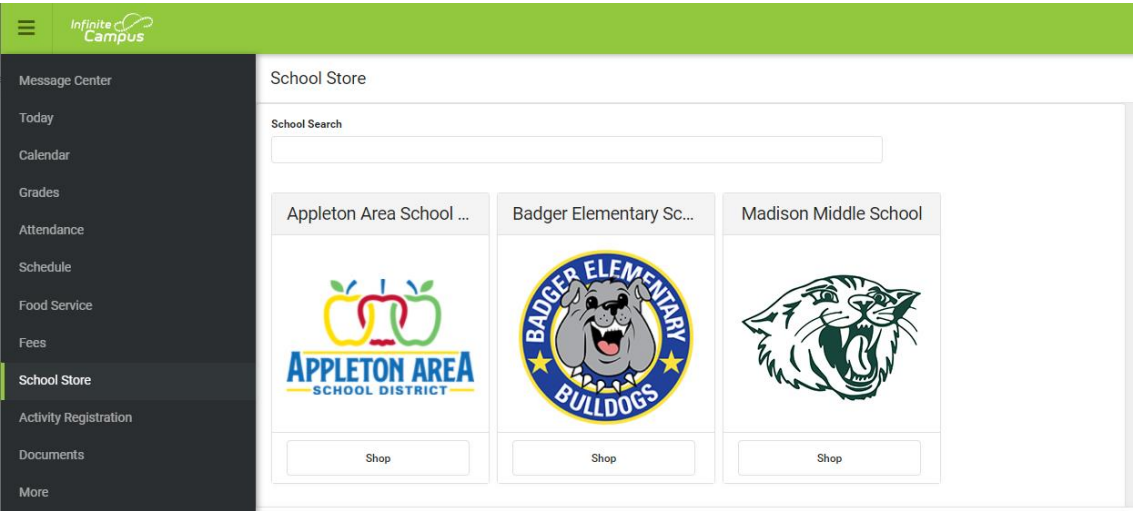

4. Click **Products** from the Summer School category.

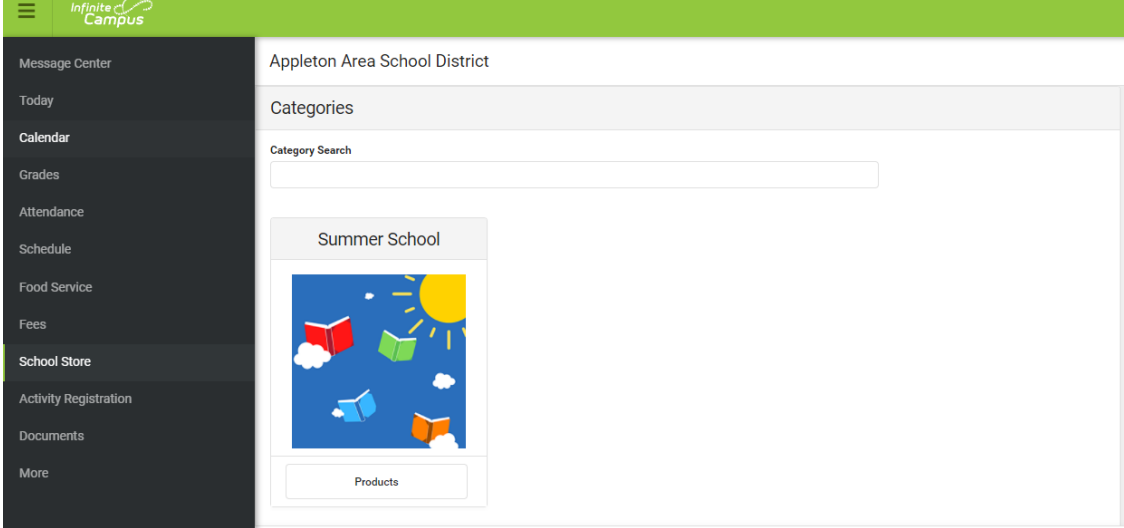

5. Click **View** on the 2022 Summer Band Camp.

2022 Summer Band C...

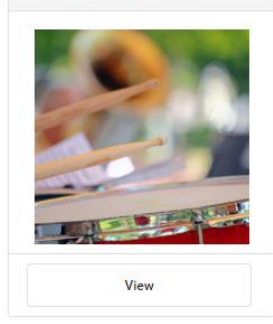

6. From the window that opens on the right, select the student name from the Recipient dropdown.

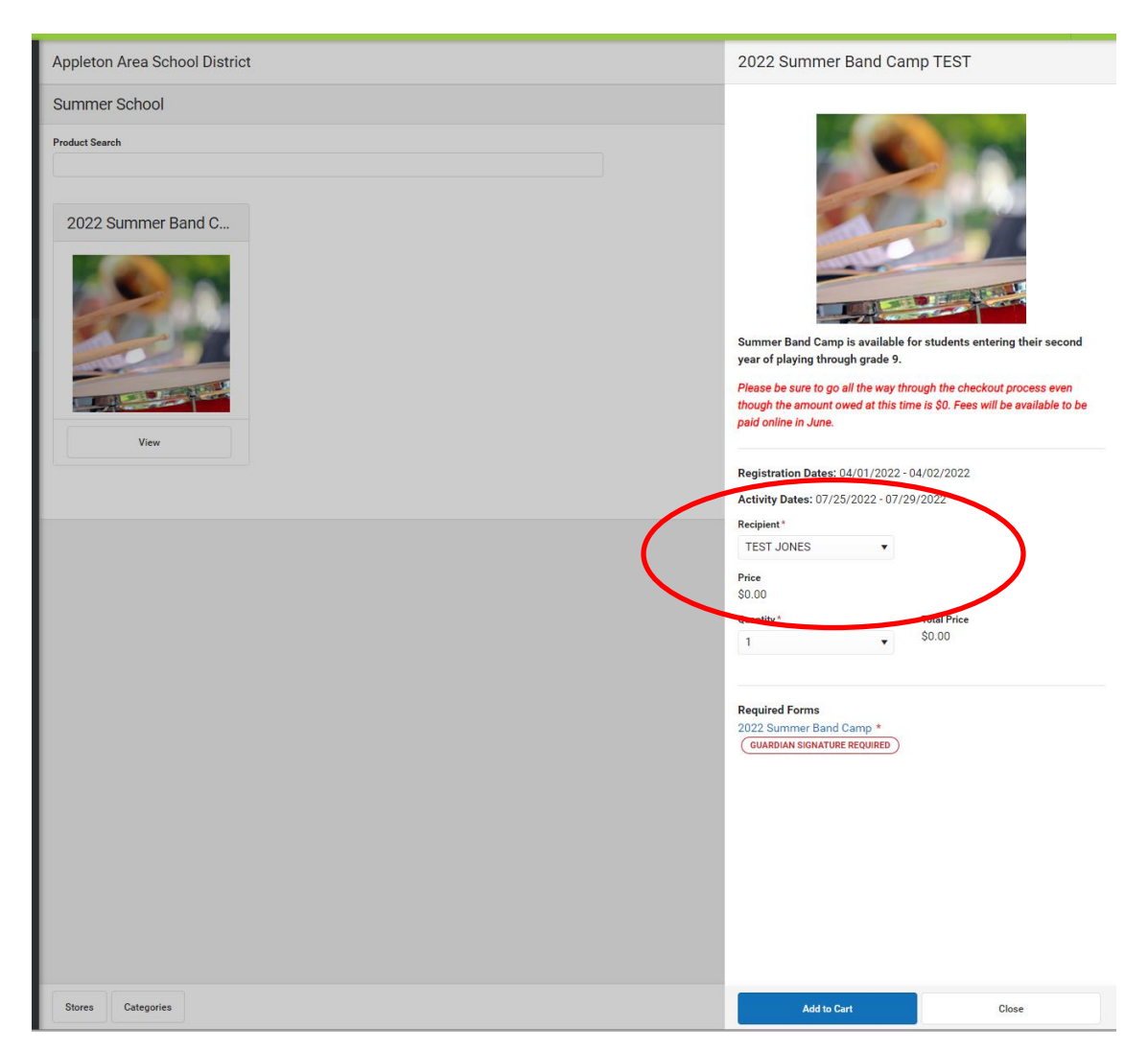

7. Scroll down and complete the required form by clicking on the title of the form to open the document. Required fields are indicated in red.

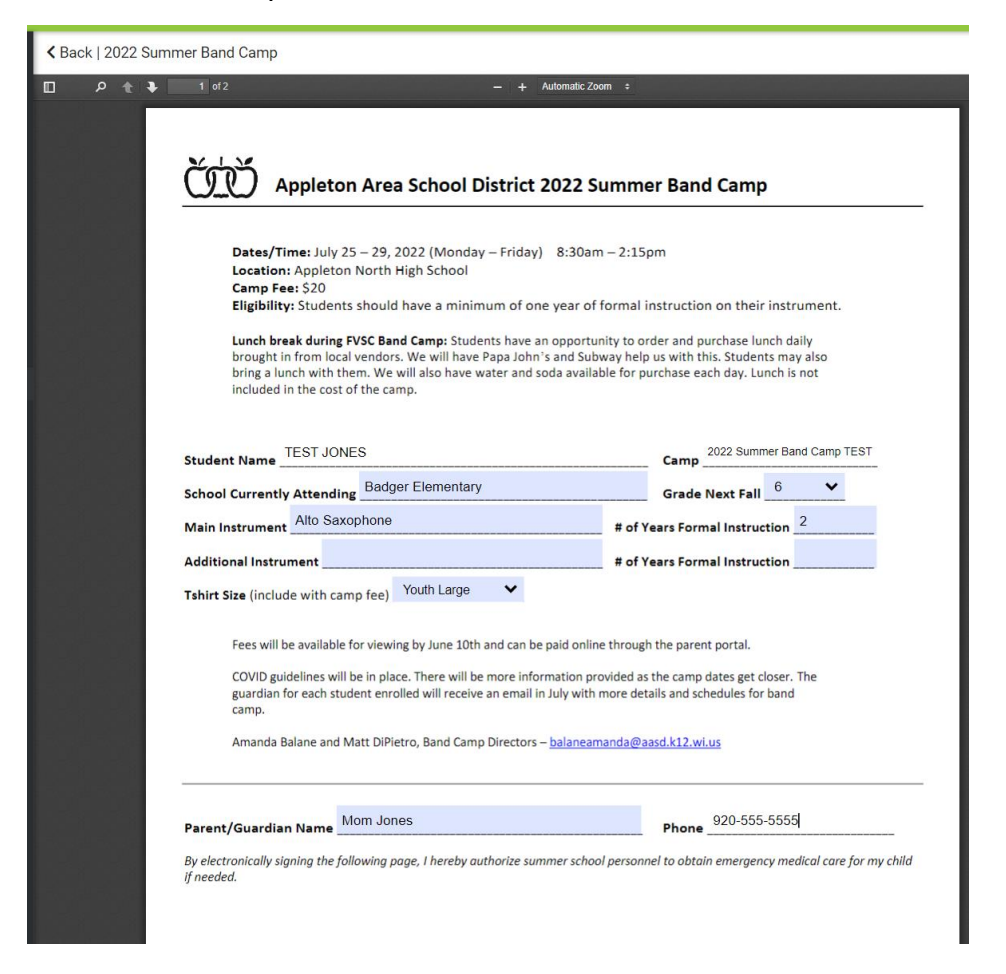

8. Add your eSignature on the last page of the document.

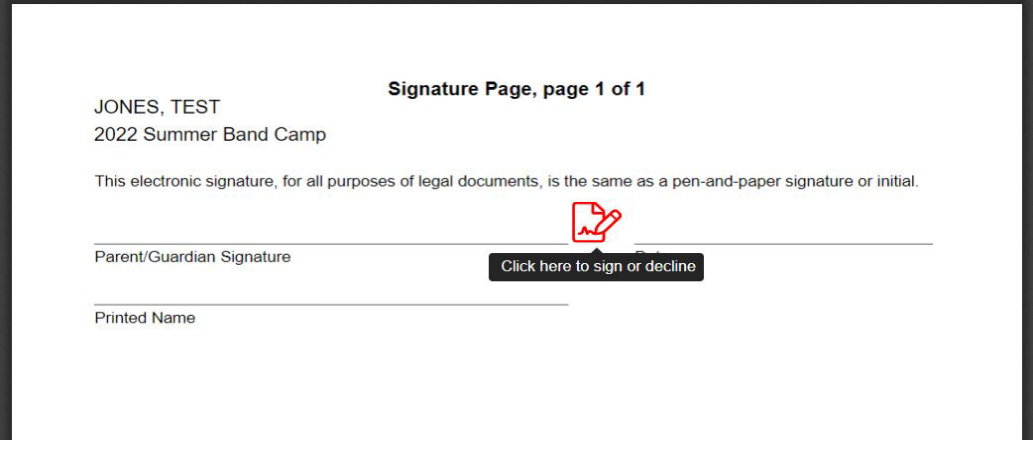

9. Click **Submit** at the bottom of the page.

## 10. Click **Add to Cart**

- 11. Click **My Cart** to start the checkout process.
- 12. The band camp will be in the cart. You must complete the checkout process even though the amount owed at this time is \$0. Fees will be added to student accounts after the registration has closed in June.

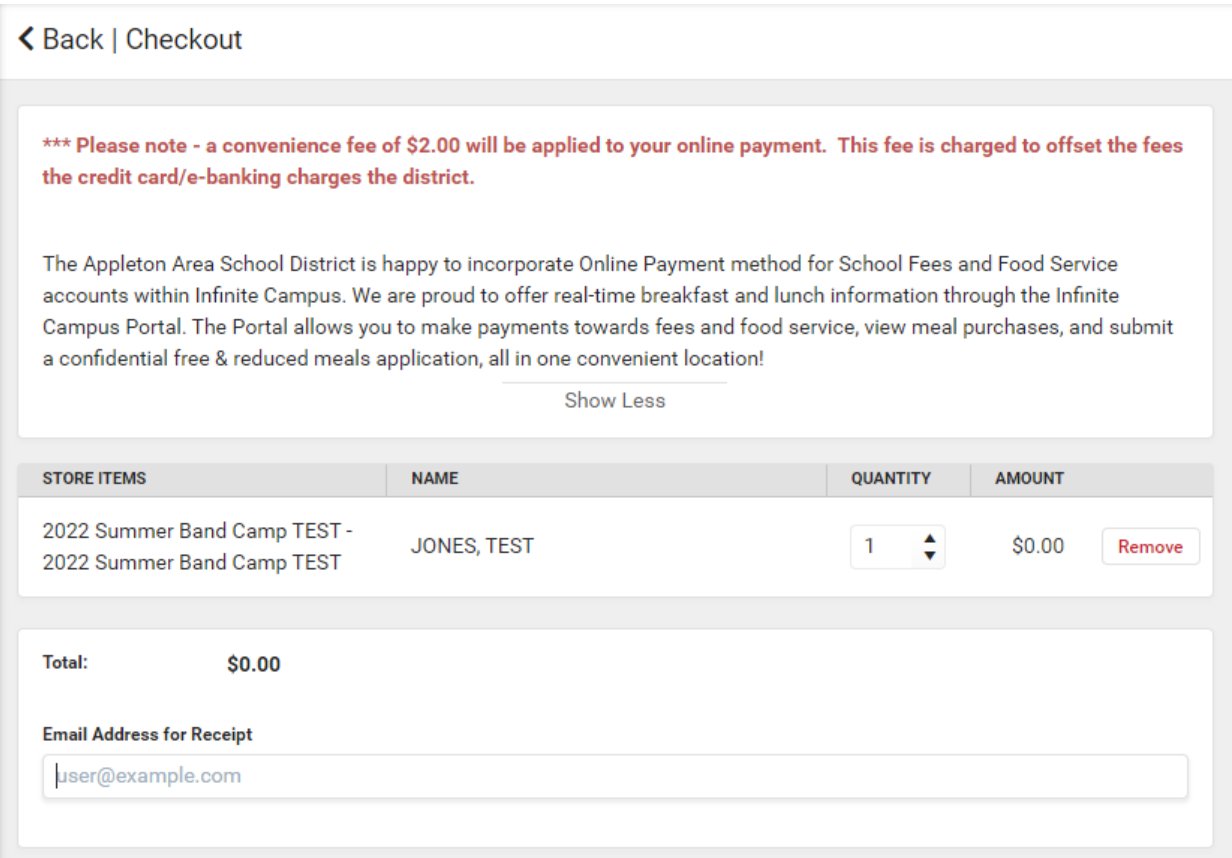